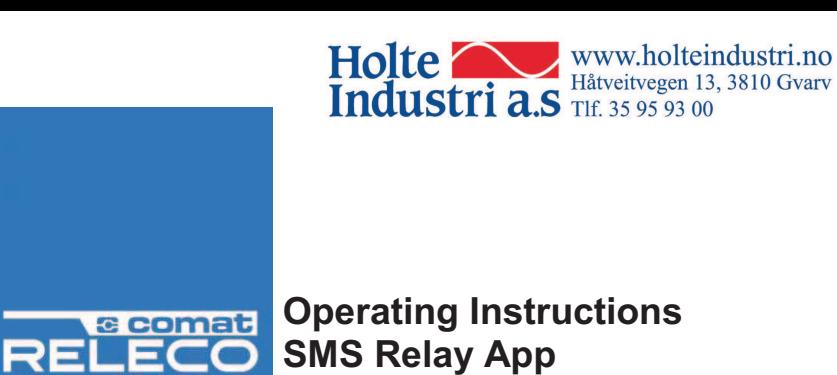

# Operating Instructions

## SMS Relay App for Android Smartphones

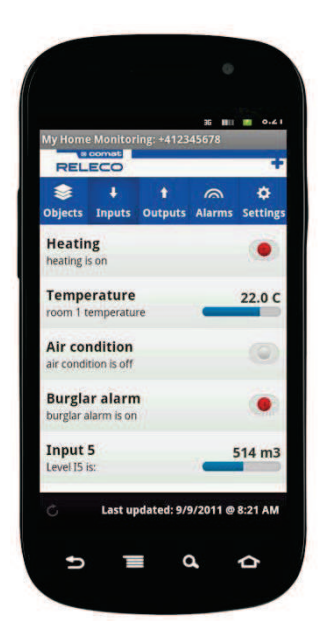

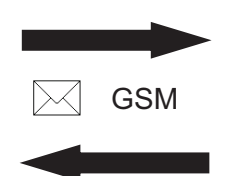

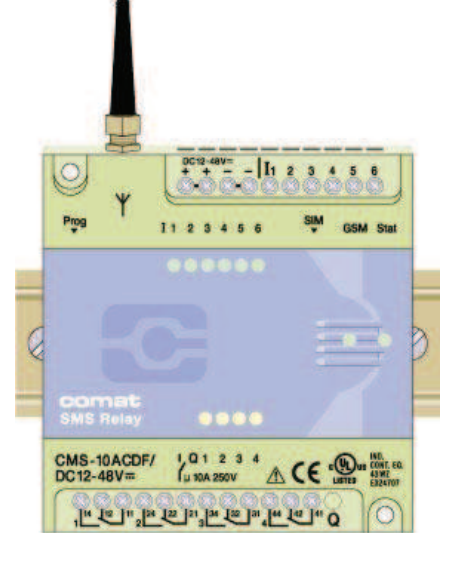

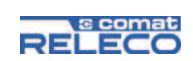

#### **Content**

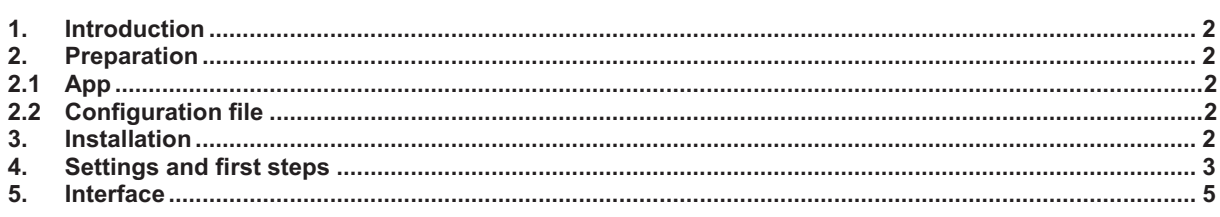

## **1. Introduction**

The SMSrelay App is making handling, controlling, monitoring of alarms and remote switching of the outputs even more easily and clearly presented. After downloading and installing the App, the configuration file must be imported and the unit is operational.

This operating manual is intended to facilitate your entry into our SMSrelay App and illustrate the special features.

## **2. Preparation**

## *2.1 App*

## Android Market

Get the free App from the Android Market directly on your mobile phone or download it on the website *https://market.android.com* .

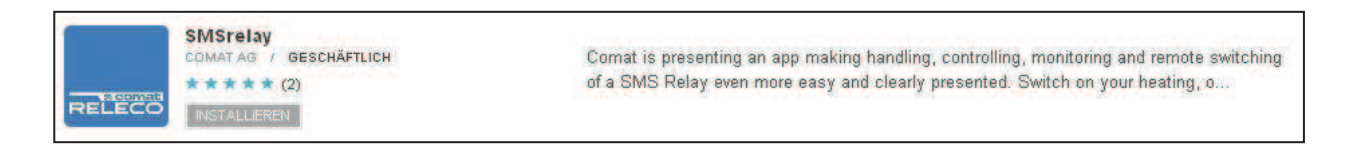

## *2.2 Configuration file*

To control the SMS Relay via the App, you will need the configuration file that is stored on the device.

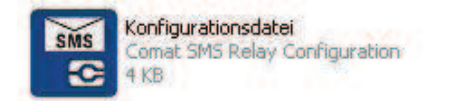

## **3. Installation**

- Install the App *SMSrelay* on your Smartphone.
- Connect your Smartphone/tablet PC to your PC, using a USB connection cable.
- Create a new folder (e.g. Comat) on your mobile device and copy the configuration file of the SMS Relay into this folder.

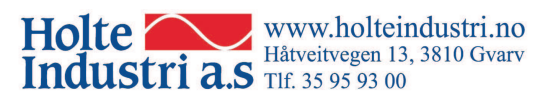

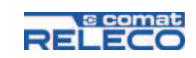

## **4. Settings and first steps**

■ Run the App and touch on the blue plus-sign in the upper right corner.

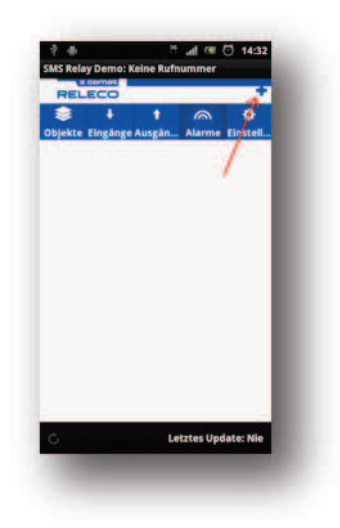

§ The available configuration files will now be displayed. If not, locate the file on your mobile phone by pressing *Manual search*.

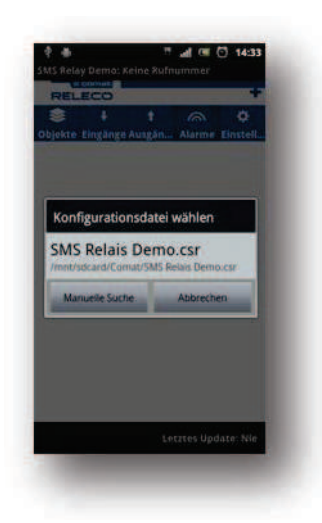

• If the configuration file appears in the list, select it. The configuration is now connected with the App.

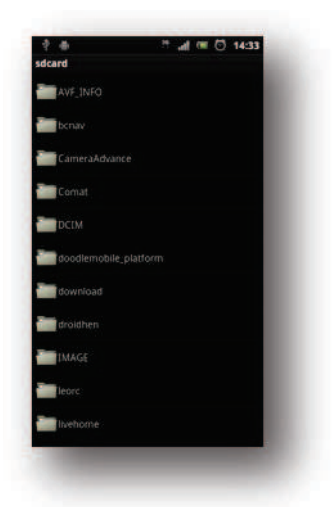

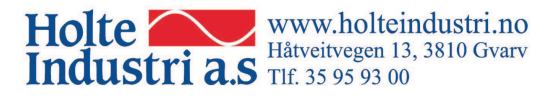

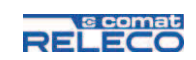

§ Some fine adjustments are still missing. To complete, choose *Settings*. Inside this register, you will find the file for your SMS Relay. Select it and start editing.

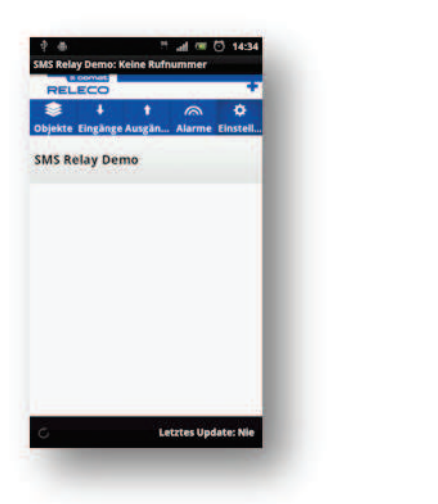

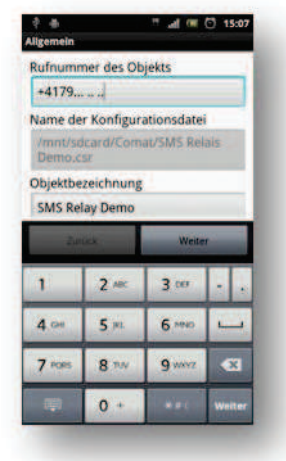

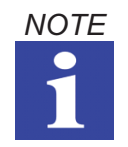

The object number is the phone number of your SMS Relay. Please note that you must always enter the international area code prior to the phone number (e.g. +41 for Switzerland).

• Once the phone number is inserted, you can re-name the inputs and outputs.

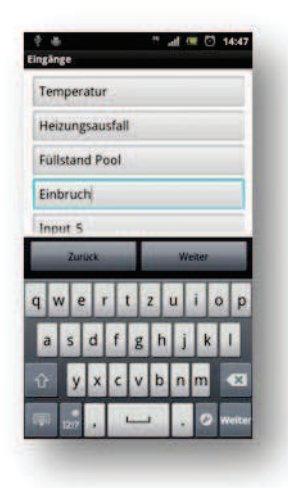

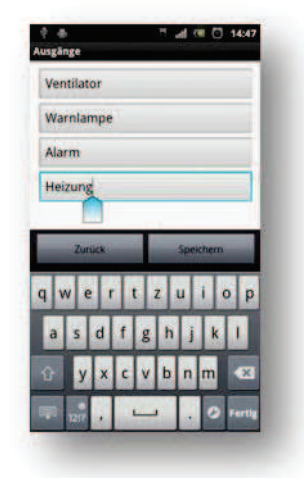

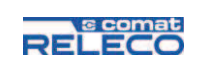

§ You have now successfully completed the setting procedure. The inputs and outputs are displayed as follows:

**Industri a.S** TIf. 35 95 93 00

 $Holte$ 

WWW.holteindustri.no

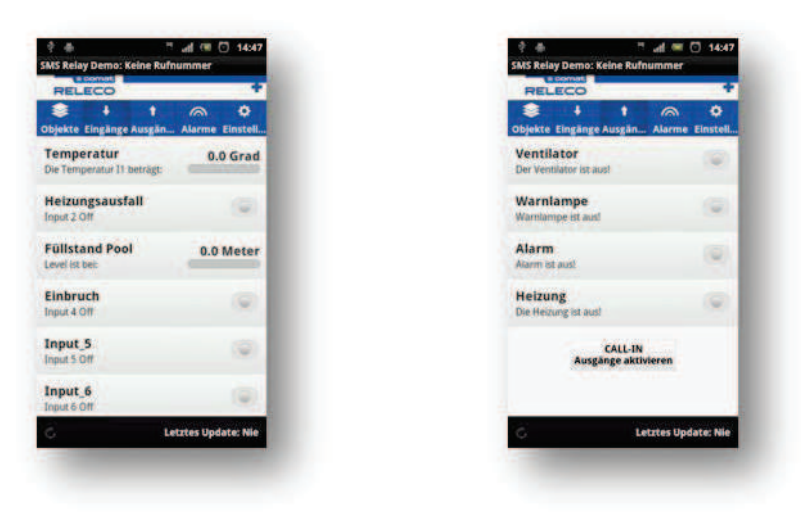

#### **5. User interface**

#### *Objects*

If you have multiple configuration files on your Smartphone, you can select the desired device in the *Objects* tab.

#### *Inputs*

To update the displayed values of the inputs, you need to touch the refresh-button in the lower left corner of the display. This action generates a status SMS in the SMSRelay and will update the values.

#### *Outputs*

In the *Output* tab, you can trigger the desired function by touching the corresponding output. If your configuration includes the CALL-IN function, you can switch them for free with an unanswered phone call. Fin more information about the CALL-IN function in the SMS Relay manual in chapter 6.7.3.

#### *Alarms*

In this tab, you will find all the alarms that you have received from the SMS Relay. In order to confirm an incoming message, simply click on the message. In the background, the confirmation message will automatically be generated and sent back.

The alarm messages can be stored and recalled at any time.

#### *Settings*

Changes in the naming of inputs and outputs can be done in the register *Settings*. Editing is possible at any time.